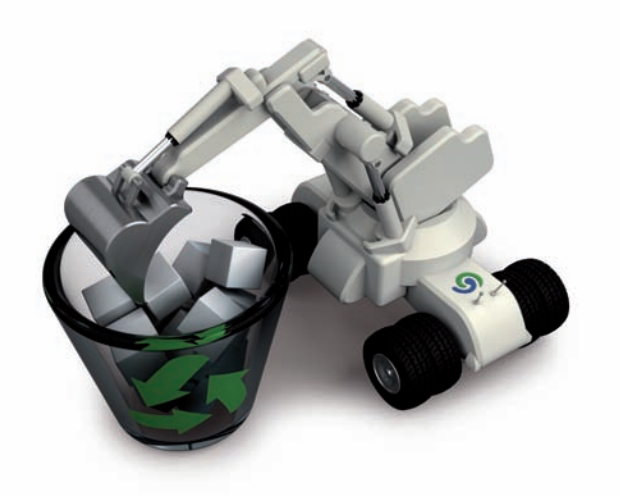

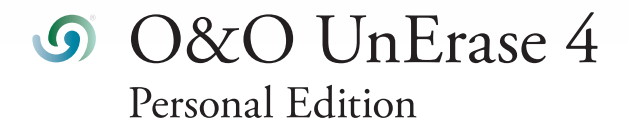

<span id="page-1-0"></span>O&O UnErase 4 Rev. 2007-07-12

© 2002-2007 O&O Software GmbH • Am Borsigturm 48 • 13507 Berlin • Deutschland

Text, Abbildungen und Beispiele wurden mit größter Sorgfalt erstellt. Der Herausgeber übernimmt für fehlerhafte Angaben und deren Folgen weder eine juristische noch irgendeine Haftung.

Diese Dokumentation ist urheberrechtlich geschützt. Alle Rechte vorbehalten. Kein Teil dieser Dokumentation darf ohne schriftliche Genehmigung des Herausgebers in irgendeiner Form durch Fotokopie, Mikrofilm oder andere Verfahren reproduziert oder in eine für Maschinen, insbesondere Datenverarbeitungsanlagen, verwendbare Sprache übertragen werden. Auch die Rechte der Wiedergabe durch Vortrag, Funk und Fernsehen sind vorbehalten.

Microsoft, Windows und Windows NT, Windows 2000, Windows XP, Windows Vista und Windows 2003 sind eingetragene Warenzeichen der Firma Microsoft Corp., Redmond, USA. O&O und das O&O-Logo sind eingetragene Warenzeichen der O&O Software GmbH, Berlin

# <span id="page-2-0"></span>**Inhaltsvereichnis**

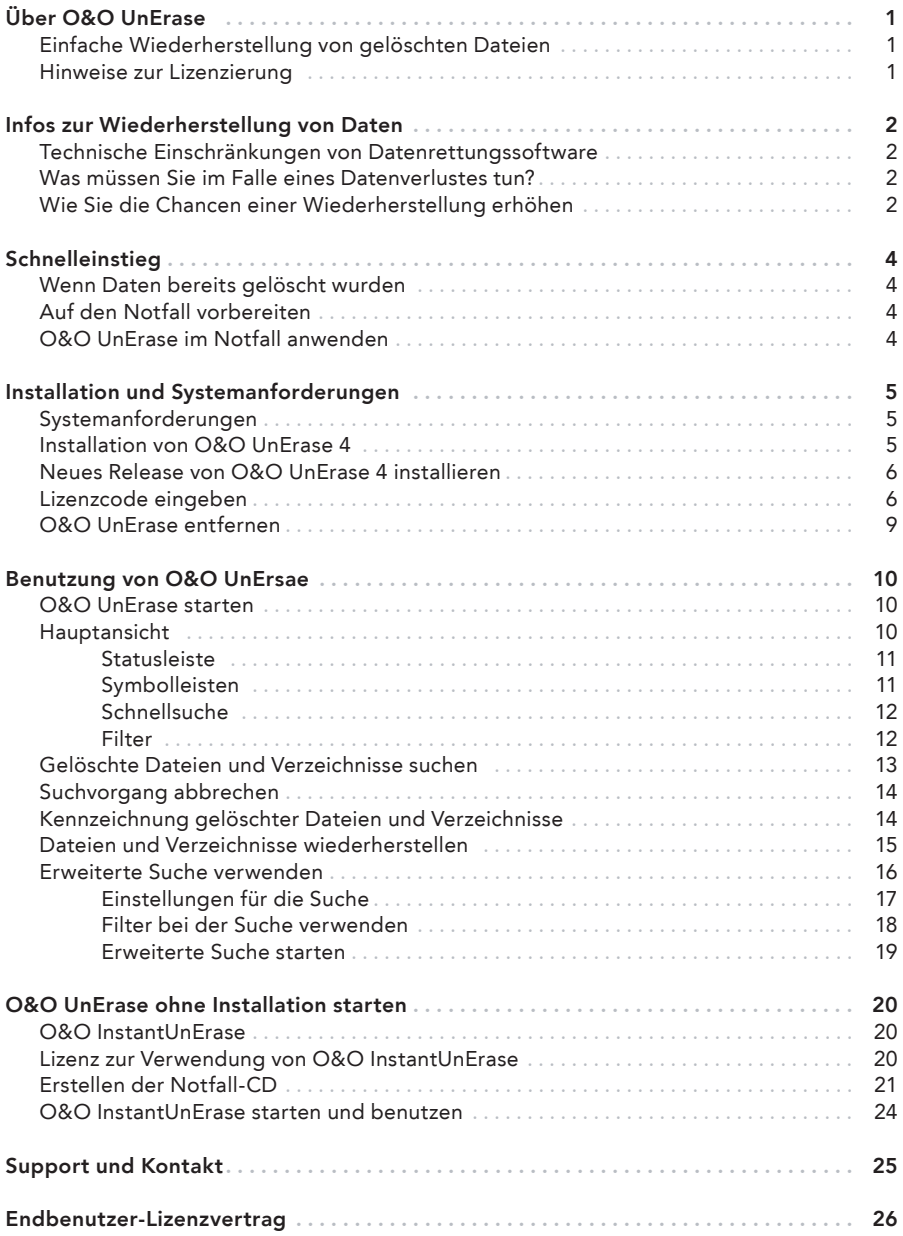

# <span id="page-3-0"></span>Einfache Wiederherstellung von gelöschten Dateien

Das versehentliche Löschen ist heutzutage die mit Abstand häufigste Ursache für den Verlust von Daten. Fehler zu machen ist menschlich und deshalb unvermeidlich. Doch wenn der schlimmste Fall eintritt, ist guter Rat teuer. Windows selbst bietet nur den Papierkorb als "Zwischenablage" für gelöschte Dateien. Doch wenn dieser geleert wird, dann sind die Daten nicht mehr sichtbar – anscheinend verloren für immer.

O&O UnErase schafft hier Abhilfe. Mit einer Explorer-ähnlichen Ansicht der Dateistruktur können Sie in Ihren gelöschten Dateien navigieren. Und auf Knopfdruck stellen Sie einzelne Dateien oder ganze Verzeichnisse wieder her. Noch nie war das Wiederherstellen gelöschter Daten so einfach. Egal, ob Sie Textdokumente oder digitale Urlaubsfotos gelöscht haben – O&O UnErase kann Daten von allen Medien wiederherstellen, die Windows als Laufwerk erkennt und anzeigt. Mit der erweiterten Suche von O&O UnErase können Sie weitere Kriterien einstellen, um die Suche noch genauer und schneller durchzuführen. Der [vollkommen überarbeitete Algorithmus zur Wiederherstellung der Daten findet nun noch](#page-2-0)  mehr gelöschte Dateien.

Ein wichtiger Tipp für den bestmöglichen Erfolg einer Wiederherstellung: Wenn Sie Daten versehentlich gelöscht haben, dann stoppen Sie bitte alle Arbeiten am Rechner und starten Sie sofort O&O UnErase, um die Daten wiederherzustellen. Anderenfalls können die Daten durch das Speichern anderer Daten überschrieben werden und die Wiederherstellung wird unmöglich! Deshalb sollte O&O UnErase bereits vor dem Datenverlust installiert werden, um im Notfall sofort verfügbar zu sein.

Wir wünschen Ihnen viel Freude mit unserem Produkt und hoffen, dass Sie mit ihm wertvolle Zeit am Arbeitsplatz und zuhause sparen!

Ihre O&O Software GmbH www.oo-software.com

# Hinweise zur Lizenzierung

Sie können O&O UnErase 4 kostenlos und unverbindlich testen. Mit der Testversion können Sie gelöschte Dateien suchen, nicht jedoch wiederherstellen. Die Wiederherstellung ist ausschließlich mit der Vollversion möglich.

O&O UnErase wird pro Rechner lizenziert, das heißt Sie müssen für jeden Rechner, auf dem Sie O&O UnErase einsetzen, eine Lizenz erwerben. Sie dürfen diese Lizenz nicht auf einen anderen Rechner übertragen.

Wenn Sie O&O UnErase in Ihrem Unternehmen oder als Dienstleister bei Kunden einsetzen möchten, dann kontaktieren Sie bitte unbedingt einen unserer Fachhändler oder unseren Vertrieb, der Ihnen spezielle Lizenzen hierfür anbieten kann!

## <span id="page-4-0"></span>Technische Einschränkungen von Datenrettungssoftware

O&O UnErase ist eine Software zur Wiederherstellung von Daten. Bitte beachten Sie, dass es technisch nicht möglich ist, alle gelöschten Daten wiederherzustellen. Sollten die Be[reiche, in denen sich gelöschte Daten befunden haben \(einschließlich der Verzeichnistabel](#page-1-0)le) bereits von neuen Daten überschrieben worden sein, dann ist die Wiederherstellung mit O&O UnErase nicht mehr möglich.

Bitte löschen Sie Daten niemals aus Spaß oder zu Testzwecken, ohne vorher eine Sicherungskopie davon angelegt zu haben. Wir empfehlen Ihnen dringend, von wichtigen Daten immer Sicherungskopien anzulegen und diese an einem sicheren Ort aufzubewahren.

## Was müssen Sie im Falle eines Datenverlustes tun?

Wenn wichtige Daten auf Ihrem Rechner oder Ihrer Digitalkamera gelöscht wurden, dann ist es besonders wichtig, dass Sie die nachfolgenden Hinweise berücksichtigen, damit Sie die größtmögliche Chance einer Wiederherstellung haben. Wenn Sie weitere Fragen haben, dann können Sie sich an unseren technischen Support wenden. Bitte beachten Sie, dass wir nur für registrierte Käufer unserer Produkte kostenfreien Support gemäß den Lizenzvereinbarungen leisten können. Gerne bietet Ihnen unser Support in Kooperation mit unserem Tochterunternehmen O&O Services GmbH eine kostenpflichtige Datenrettung an.

Das richtige Verhalten nach einem Datenverlust trägt entscheidend zum Erfolg einer Wiederherstellung bei. Bedenken Sie bitte, dass die gelöschten Daten auf Ihrer Festplatte oder Speicherkarte nun als "frei" markiert sind, so dass jeder Schreibzugriff die verlorenen Daten überschreiben und damit zerstören kann. Einmal überschriebene Daten sind mit einfachen Mitteln nicht mehr wiederherstellbar.

# Wie Sie die Chancen einer Wiederherstellung erhöhen

- Schreiben Sie nach dem Löschen der Daten keine neuen Daten mehr!
- Schließen Sie alle Applikationen und speichern Sie keine Daten, sofern dies möglich ist.
- Schalten Sie den Rechner aus!
- Überlegen Sie in Ruhe, wie die Daten gelöscht wurden. Geraten Sie nicht in Panik und versuchen Sie nicht, mit übereilten Schritten die Daten zu retten! Dies kann noch mehr Schaden verursachen.
- Wenn Sie die Daten "normal" gelöscht haben, können sie sich im Papierkorb befinden. Öffnen Sie diesen und stellen Sie die Dateien wieder her.
- Sind die Daten wirklich gelöscht, dann sollten Sie O&O UnErase zur Datenrettung einsetzen. Laden und installieren Sie diese Software auf eine zweite Partition (beispielsweise "D:" statt "C:"), also nicht auf die Partition, von der Sie die Daten retten möchten.

• Haben Sie nur eine Partition (beispielsweise nur "C:"), dann sollten Sie die Software auf einem anderen Rechner herunterladen und auf einem Wechseldatenträger, z.B. [einem USB-Stick oder einer CD, installieren. Genaue Anweisungen hierfür finden Sie im](#page-2-0)  Abschnitt "O&O UnErase ohne Installation starten".

# <span id="page-6-0"></span>**Schnelleinstieg**

# Wenn Daten bereits gelöscht wurden

- 1. Installieren Sie O&O UnErase auf einem anderen Rechner als dem, von dem Sie die Daten wiederherstellen möchten.
- 2. Erstellen Sie sich eine Notfall-CD mit dem O&O InstantUnErase-Assistenten.
- 3. Starten Sie O&O InstantUnErase auf dem Rechner, auf dem die Daten gelöscht wur-den.
- 4. Verfahren Sie wie im Abschnitt "O&O UnErase im Notfall anwenden" beschrieben.

# Auf den Notfall vorbereiten

- 1. Installieren Sie O&O UnErase auf dem Rechner, auf dem Sie im Notfall Daten wiederherstellen möchten.
- 2. Registrieren Sie O&O UnErase mit dem erworbenen Lizenzcode. Ohne gültigen Lizenzcode können mit O&O UnErase keine Daten wiederhergestellt werden.
- 3. [Damit sind die Vorbereitungen abgeschlossen. Sollten Sie in einem Notfall Daten wie](#page-1-0)derherstellen wollen oder müssen, dann folgen Sie bitte den Anweisungen des Abschnitts "O&O UnErase im Notfall anwenden".

# O&O UnErase im Notfall anwenden

- 1. Starten Sie O&O UnErase aus dem Startmenü. Die Standardinstallation erfolgt in die Programmgruppe O&O Software und darin in die Gruppe O&O UnErase. Wählen Sie O&O UnErase aus.
- 2. Nach dem Start wählen Sie das Laufwerk aus, von dem Sie Daten retten möchten. Klicken Sie hierfür in der Hauptansicht auf das Laufwerk, so dass es selektiert wird.
- 3. Wählen Sie aus dem Dateimenü den Befehl Suche nach gelöschten Dateien.
- 4. Wenn die gelöschte Datei gefunden wurde, dann erscheint sie in der Dateiliste auf der rechten Seite, markiert durch einen roten Pfeil.
- 5. Selektieren Sie die Datei und wählen Sie aus dem Dateimenü die Option Wiederherstellen.
- 6. Wählen Sie nun ein Zielverzeichnis, das nicht auf demselben Laufwerk liegt.
- 7. Nach Abschluss der Wiederherstellung können Sie die Datei im Zielverzeichnis öffnen.

# <span id="page-7-0"></span>**Installation und Systemanforderungen**

# Systemanforderungen

# $\triangleq$  Hinweis:

Die Informationen in diesem Kapitel sind für Sie nicht relevant, wenn Sie O&O UnErase von der O&O-RescueBox-Recovery-CD oder der O&O-BlueCon-CD verwenden. Diese Version kann auf einem Rechner ohne Betriebssystem direkt von CD gestartet werden. Mehr Informationen dazu finden Sie im Handbuch zu der O&O RescueBox/ O&O BlueCon oder unter www.oo-software.com

O&O UnErase 4 ist lauffähig unter

- Windows Vista
- Windows XP
- Windows 2003 Server
- Windows 2000
- [Windows NT 4 \(alle Versionen mit mindestens Service Pack 6 und Microsoft Internet](#page-1-0)  Explorer ab Version 5.01)

#### Erforderliche Berechtigungen

Sie müssen ein Mitglied der lokalen Administratorengruppe sein oder über vergleichbare Rechte verfügen, um O&O UnErase installieren und registrieren zu können. Sollten Sie Domänen-Administrator sein, dann besitzen Sie in der Regel die entsprechenden Berechtigungen.

# Installation von O&O UnErase 4

Die Installation von O&O UnErase ist sehr einfach. Gehen Sie bitte wie nachfolgend beschrieben vor:

- 1. Starten Sie den Rechner, auf dem Sie O&O UnErase installieren möchten.
- 2. Melden Sie sich als lokaler Administrator an.
- 3. Starten Sie die Installationsdatei (SETUP.EXE) von O&O UnErase, die Sie entweder von unserem Webserver heruntergeladen haben oder auf Ihrem CD-ROM-Datenträger finden.
- 4. Nachdem das Setup-Programm erfolgreich initialisiert wurde, folgen Sie bitte den Dialogen zur Installation.
- 5. Während der Installation können Sie wählen, ob Sie nur dem aktuellen Benutzer oder allen Benutzern den Zugriff auf O&O UnErase gewähren.

# <span id="page-8-0"></span>Neues Release von O&O UnErase 4 installieren

Das Update auf ein neues Release von O&O UnErase 4 ist einfach und schnell zu erledigen.

#### Microsoft Software Installer 2.0 oder höher

- 1. Starten Sie das Setup des neuen Release.
- 2. Es erscheint ein Bildschirm, in dem Sie das Ändern, Reparieren oder Entfernen des Programms auswählen können.
- 3. Wählen Sie Programm reparieren und klicken Sie auf Weiter.
- 4. Die neue Version wird installiert. Die alten Einstellungen werden automatisch übernommen.

#### Microsoft Software Installer 1.0

- 1. Öffnen Sie die Systemsteuerung aus dem Startmenü Einstellungen.
- 2. Klicken Sie auf Programme hinzufügen/entfernen.
- 3. Wählen Sie O&O UnErase aus der Softwareliste aus.
- 4. Klicken Sie auf Hinzufügen/Entfernen.
- 5. Das Deinstallationsprogramm von O&O UnErase wird gestartet.
- 6. Es erscheint ein Bildschirm, in dem Sie das Ändern, Reparieren oder Entfernen des Programms auswählen können.
- 7. Wählen Sie Programm entfernen und klicken Sie auf Weiter (Die Option Programm reparieren ist bei älterem MSI deaktiviert).
- 8. [Die alte Version wird deinstalliert. Sie können bei der Deinstallation angeben, dass die](#page-2-0)  alten Einstellungen beibehalten werden sollen, so dass Sie diese mit der neuen Version übernehmen können.
- 9. Nach der erfolgreichen Deinstallation installieren Sie das neue Release. Gehen Sie dabei nach den Anweisungen zur Installation von O&O UnErase 4 vor.

## Lizenzcode eingeben

Nach der Installation wird automatisch der neue O&O-Registrierungsassistent gestartet. Dieser ermöglicht die einfache und unkomplizierte Registrierung von O&O UnErase. Um O&O UnErase zu registrieren, benötigen Sie den Registrierungscode, den Sie beim Kauf des Produktes erhalten haben.

Dieser Registrierungscode wird auch als Lizenzschlüssel, Seriennummer oder Produkt-ID bezeichnet. Sie können den Registrierungscode entweder direkt während der Installation oder zu einem späteren Zeitpunkt im Registrierungsdialog eingeben. Starten Sie hierfür einfach O&O UnErase.

#### Unregistrierte Testversion

Dieser Dialog wird immer dann angezeigt, wenn Sie die unregistrierte Testversion nutzen oder vorher einen falschen Registrierungscode eingegeben haben. Überprüfen Sie in diesem Fall bitte Ihren Code und versuchen Sie erneut, das Produkt zu registrieren.

Im ersten Schritt wählen Sie aus, ob Sie den Registrierungscode eingeben, das Produkt weiter unregistriert testen oder es jetzt kaufen möchten. Drücken Sie anschließend auf Weiter.

Wählen Sie Registrierungscode eingeben, um zu Schritt 2 der Registrierung zu gelangen.

Wenn Sie das Produkt weiter unregistriert testen, wird es gestartet. Wenn Sie Jetzt kaufen auswählen, werden Sie auf unsere Homepage geleitet, wo Sie weitere Informationen zum Erwerb des Produktes erhalten.

Wählen Sie die gewünschte Option und klicken Sie auf Weiter. Sie können die Registrierung jederzeit abbrechen. Klicken Sie dafür auf die Abbrechen-Schaltfläche und bestätigen Sie die Sicherheitsabfrage.

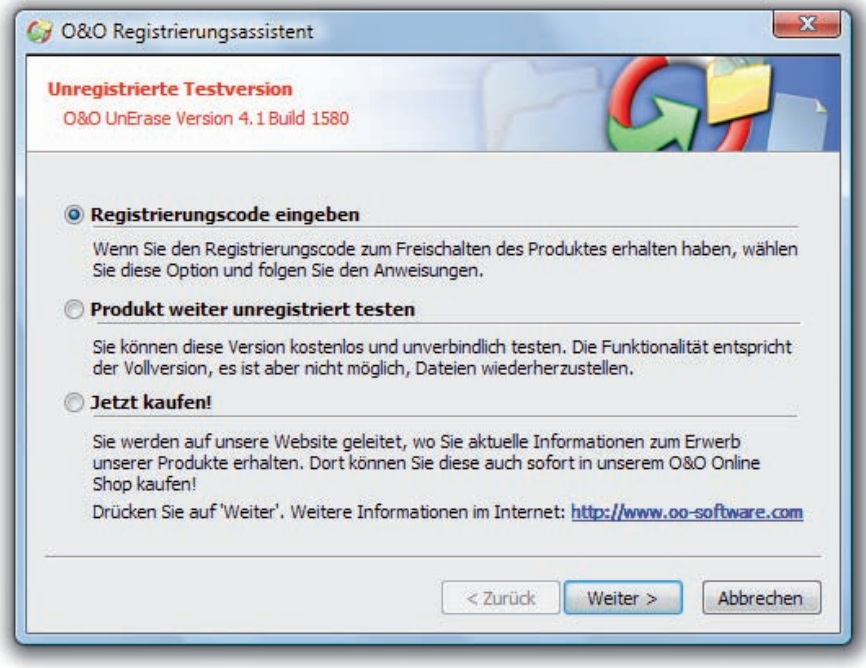

#### Registrierungsassistent

#### Registrierungsdialog

Im Registrierungsdialog können Sie den Registrierungscode eingeben, der Ihnen beim Kauf von O&O UnErase mitgeteilt wurde.

Geben Sie Ihren Namen und Firmennamen ein. Geben Sie Ihre Seriennummer ein. Bitte [achten Sie darauf, dass diese Nummer genau der Vorlage Ihres Lizenzierungsdokumentes](#page-2-0) oder Ihrer Lizenzmail entspricht! Vergewissern Sie sich, dass Sie den Buchstaben "O" nicht mit der Ziffer "Null" verwechseln und keine Leerzeichen eingeben.

Klicken Sie auf Weiter, um die Registrierungsdaten zu speichern, oder auf Abbrechen, um den Dialog zu verlassen und die Daten nicht zu speichern.

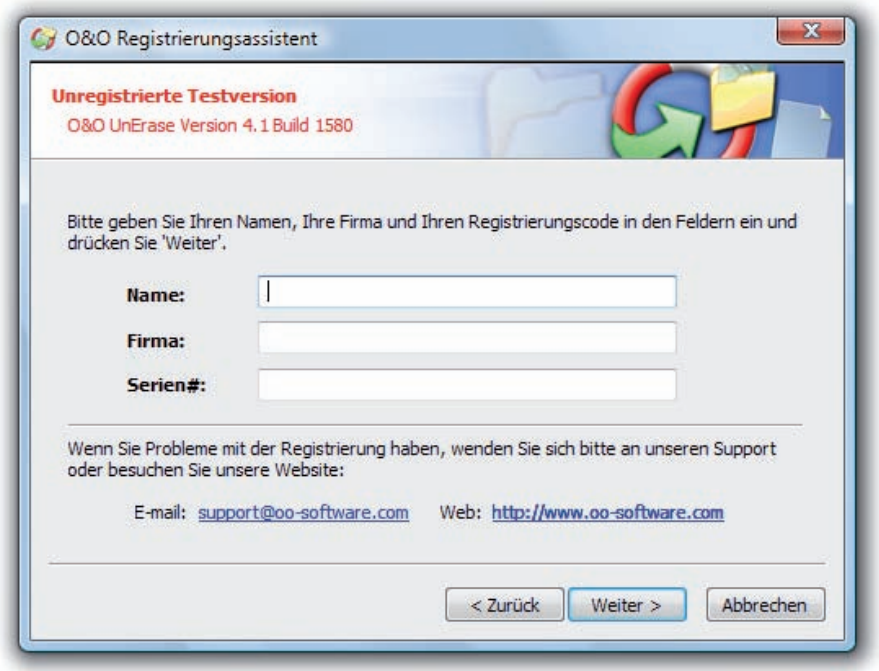

#### Registrierungsdialog

Falls Sie bei der Eingabe des Registrierungscodes auf Probleme stoßen sollten, setzen Sie sich bitte mit unserem Support in Verbindung.

### <span id="page-11-0"></span>Registrierung abschließen

Wenn Sie den Lizenzcode korrekt eingegeben haben, dann wird Ihnen dies im abschließen[den Dialog bestätigt. Sie können sich nun sofort online registrieren und somit viele Vorteile](#page-1-0)  sichern, zum Beispiel technischen Support und kostengünstige Updates.

Klicken Sie hierfür auf Produkt jetzt online registrieren. Zum Beenden des Dialogs wählen Sie Beenden.

## O&O UnErase entfernen

Um O&O UnErase von Ihrem System zu entfernen, öffnen Sie die Systemsteuerung aus dem Startmenü Einstellungen und wählen Sie Software.

Wählen Sie bitte aus der Liste der installierten Softwareprodukte O&O UnErase 4 und klicken anschließend auf die Hinzufügen/Entfernen-Schaltfläche.

Bestätigen Sie die Deinstallation von O&O UnErase. Nach Abschluss der Deinstallation erhalten Sie eine Bestätigungsmeldung. O&O UnErase ist jetzt von Ihrem System entfernt.

# <span id="page-12-0"></span>**Benutzung von O&O UnErase**

# O&O UnErase starten

Bei der Installation wurde im Startmenü eine Programmgruppe für O&O UnErase eingerichtet. Sie ist entweder für alle oder nur für den aktuellen Benutzer sichtbar – je nachdem, [welche Option Sie bei der Installation gewählt haben. Diese Programmgruppe befindet sich](#page-2-0)  unter O&O Software/O&O UnErase.

Sie enthält die Programmelemente O&O UnErase und einen Verweis auf die Online-Dokumentation.

Die Online-Dokumentation ist Ihre zentrale Informationsquelle für alle Details im Umgang mit O&O UnErase. Sie können sie entweder aus der Programmgruppe heraus aufrufen oder auch aus dem Hilfemenü von O&O UnErase. Alternativ können Sie auch die F1-Taste im Programm drücken.

# Hauptansicht

Die Hauptansicht von O&O UnErase verhält sich sehr ähnlich wie der Windows Explorer, so dass Sie ohne Vorkenntnisse sofort damit umgehen können.

Die Hauptansicht ist in drei vertikale Bereiche eingeteilt:

- Häufig verwendete Befehle und Einstellungsmöglichkeiten stehen im linken Bereich. Diese Befehle können Sie auch über das Menü, die Symbolleisten und die Kontextmenüs erreichen.
- Die Laufwerks- und die Verzeichnisliste im mittleren Bereich ermöglichen die Navigation durch existierende und gelöschte Dateien analog zum Windows Explorer.
- Die Verzeichnis- und Dateiliste im rechten Bereich listet alle Informationen über existierende und gelöschte Dateien auf.

<span id="page-13-0"></span>

| Adresse & C:\                                                                                                    |                                                                             | " ⊧                                                                                                    |           |                                                                                                    |                                                                                                    |
|----------------------------------------------------------------------------------------------------|-----------------------------------------------------------------------------|----------------------------------------------------------------------------------------------------|-----------|----------------------------------------------------------------------------------------------------|----------------------------------------------------------------------------------------------------|
| <b>E-1</b> Computer<br>$\pmb{\hat{\mathbf{x}}}$<br>Wiederherstellen<br>Suche nach gelöschten<br>Dateien<br>Erweiterte Suche<br>日<br>Wiederherstellen<br><b>GB</b><br><b>E</b> Network<br>Suche abbrechen<br>凤<br>会<br>Datei<br>Öffnen<br>Umbenennen<br>Löschen<br>Eigenschaften<br>$\hat{\mathbf{x}}$<br>Ansicht<br>Übergeordneter Ordner<br>زی<br>Große Symbole<br>Kleine Symbole<br>Liste<br>Details<br>Spaltenfilter | E. C.\ (System)<br>D:\ (Data I)<br>E:\ (Data II)<br>E:\ (Data III)<br>$R_1$ | Name<br>\$\$DeleteMe.\$\$Delete<br>SRecycle.Bin<br><b>Boot</b><br>Documents and Settin<br>oofr<br>Program Files<br>ProgramData<br>System Volume Infor<br>Telefonbuch<br><b>Users</b><br><b>Windows</b><br>コピー・コピー<br>autoexec.bat<br>$\mathcal{C}_{\mathcal{C}}$<br>bootmgr<br>BOOTSECT.BAK<br>config.sys<br>pagefile.sys<br>$\Box$ $P^2 -$ , dll<br>$\epsilon$<br>$\mathbf{m}$ | Größe Typ | Dateiordner<br>Dateiordner<br><b>Dateiordner</b><br>Dateiordner<br>Dateiordner<br><b>Dateiordner</b><br>Dateiordner<br>Dateiordner<br>Dateiordner<br>Dateiordner<br>Dateiordner<br>Dateiordner<br>24 B Windows-Stapelverarbei<br>428,55 KB Systemdatei<br>8.00 KB BAK-Datei<br>10 B Systemdatei<br>1,00 GB Systemdatei<br>1,34 MB DLL-Datei | letzte Modifikat<br>02.11.2006 13:35<br>15.03.2007 13:31<br>15.03.2007 22:13<br>02.11.2006 14:00<br>11.05.2007 16:53<br>26.04.2007 15:20<br>14.05.2007 15:40<br>21.06.2007 13:50<br>21.03.2007 17:16<br>15.03.2007 13:30<br>07.06.2007 14:51<br>16.04.2007 11:08<br>18.09.2006 23:43<br>02.11.2006 10:53<br>15.03.2007 22:13<br>18.09.2006 23:43<br>20.06.2007 09:53<br>21.03.2007 07:56 |

Hauptansicht von O&O UnErase 4

#### Statusleiste

[Am unteren Rand der Hauptansicht befindet sich die Statusleiste, in der der Fortschritt der](#page-2-0)  Suchvorgänge und die Statusmeldungen angezeigt werden.

#### Symbolleisten

Die Symbolleisten bieten Ihnen die am häufigsten verwendeten Funktionen zum schnellen Aufruf an. Alle Befehle lassen sich über die Menüleiste aufrufen. Sie können die einzelnen Symbolleisten über das Ansicht-Menü ein- und ausblenden lassen.

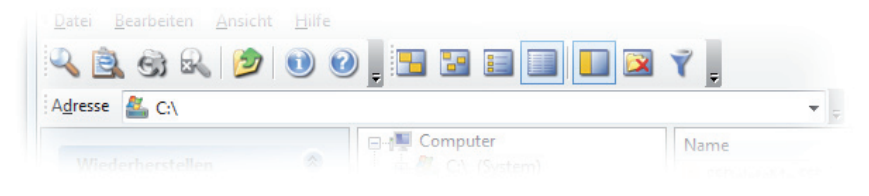

Alle Symbolleisten mit Schnellsuche

<span id="page-14-0"></span>Dies sind von links nach rechts:

- Suche für ein Laufwerk starten
- Dialog für erweiterte Suche öffnen
- Gelöschte Dateien wiederherstellen
- Suchvorgang abbrechen
- In den übergeordneten Ordner wechseln
- Hilfe aufrufen
- Programminformationen aufrufen
- Ansicht wechseln
	- Große Symbole
	- Kleine Symbole
	- Listendarstellung
	- Detaildarstellung
	- Aufgabenleiste ein-/ausblenden
	- Nur gelöschte Dateien/Ordner anzeigen
	- Filter ein-/ausblenden

#### Schnellsuche

Die Schnellsuche unterhalb der Symbolleisten ermöglicht das sofortige Suchen innerhalb [von Laufwerken und Verzeichnissen durch Eingabe des Pfades. Sie können auch Platzhalter](#page-2-0) wie den Stern (\*) verwenden.

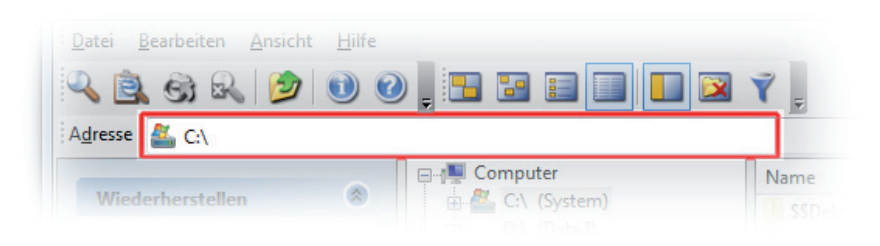

Schnellsuche

#### Filter

Wenn Sie auf rechten Seite in der Dateiliste die Ansicht der Dateien und Verzeichnisse einschränken möchten, dann können Sie dies durch die Filterfunktion erreichen. Aktivieren Sie die Spaltenfilter über das Ansichtsmenü oder die Filter-Schaltfläche. Es erscheinen Eingabefelder, in denen Sie Texte als Filter eingeben können. Sie können hier auch Platzhalter verwenden.

| Name                                                                | Größe Typ |             |  | letzte Modifikat  |  |
|---------------------------------------------------------------------|-----------|-------------|--|-------------------|--|
| Geben Sie Text hier ein   Geben Sie T   Geben Sie Text hier ein   G |           |             |  | Geben Sie Text    |  |
| SSDeleteMe.SSDelete                                                 |           | Dateiordner |  | 02.11.2006 13:35  |  |
| SRecycle Rin                                                        |           | Dateinrdner |  | 15.03.2007.13-31  |  |
|                                                                     |           |             |  | <b>XAS-SACLAS</b> |  |

Dateiliste mit aktiviertem Spaltenfilter

## <span id="page-15-0"></span>Tipp:

Normalerweise ist die Verwendung der Erweiterten Suche einfacher und schneller, um sich bestimmte Dateien anzeigen zu lassen.

# Gelöschte Dateien und Verzeichnisse suchen

[Um gelöschte Dateien und Verzeichnisse auf einem Laufwerk zu finden, gehen Sie wie folgt vor:](#page-2-0)

- 1. Wählen Sie in der Laufwerksliste das zu durchsuchende Laufwerk aus.
- 2. Wählen Sie aus dem Menü Datei den Befehl Suche nach gelöschten Dateien.
- 3. Die Suche wird nun gestartet. Sie können den Fortschritt in der Statusleiste am unteren Rand verfolgen.
- 4. Nach Abschluss der Suche werden die gefundenen Dateien und Verzeichnisse in der Laufwerks- und der Dateiliste mit einem roten Kreuz beziehungsweise Pfeil markiert angezeigt.

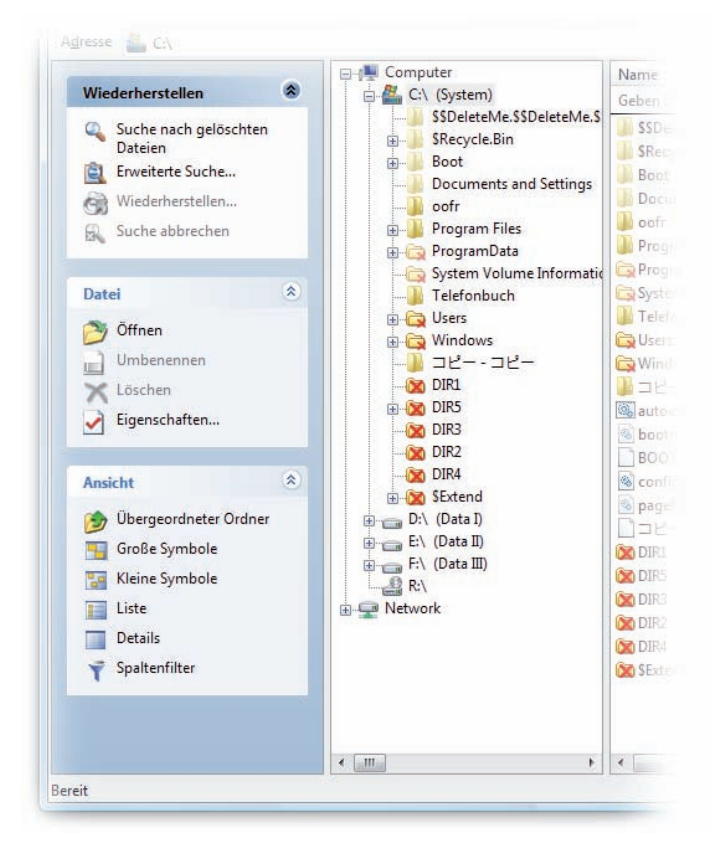

#### Hauptansicht mit gelöschten Dateien und Verzeichnissen

<span id="page-16-0"></span>Tipp:

Sie können auch eine Schnellsuche durchführen, indem Sie einfach in der Symbolleiste im Suche-Feld den Laufwerksbuchstaben und/oder den Pfad der gelöschten Dateien angeben und anschließend die Eingabetaste drücken.

## Suchvorgang abbrechen

Wenn Sie den Suchvorgang abbrechen möchten, so wählen Sie aus dem Dateimenü die Schaltfläche Suche abbrechen oder drücken Sie die Abbrechen-Schaltfläche in der Sym[bolleiste. Der Vorgang wird unterbrochen und es werden die bis dahin gefundenen Dateien](#page-2-0) und Verzeichnisse angezeigt.

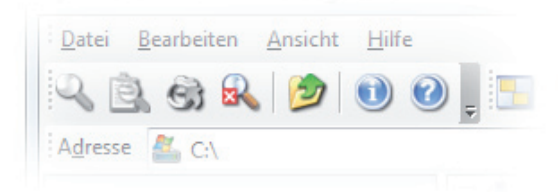

In der Symbolleiste wird die Schaltfläche "Abbrechen" erst bei laufender Suche aktiviert

## $\binom{1}{1}$  Tipp:

Alternativ können Sie auch die Tastenkombination <Strg>+<Untbr> drücken, um den Suchvorgang zu stoppen.

## Kennzeichnung gelöschter Dateien und Verzeichnisse

Das rote Kreuz beziehungsweise der rote Pfeil zeigt an, dass eine Datei oder ein Verzeichnis gelöscht ist. Wenn bei einem Verzeichnis nur ein kleines rotes Kreuz angezeigt wird, dann bedeutet dies, dass sich in diesem Verzeichnis gelöschte Dateien befinden, das Verzeichnis selbst aber nicht gelöscht ist.

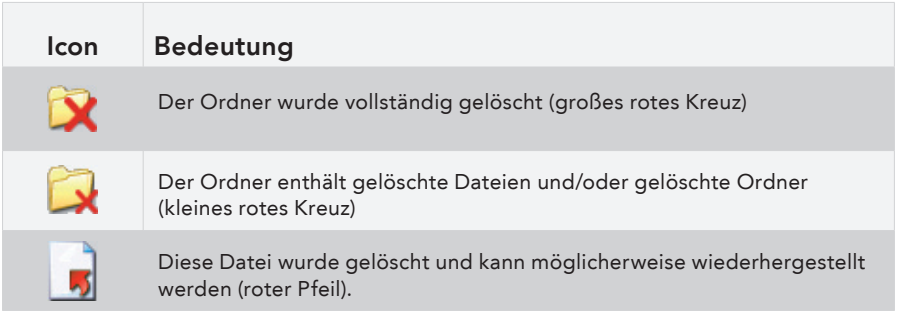

<span id="page-17-0"></span>In der Regel können die ursprünglichen Namen der Dateien wiederhergestellt werden. [Sollte dies nicht möglich sein, so werden Verzeichnisse und Dateien von O&O UnErase](#page-2-0)  mit generischen Namen belegt und durchnummeriert, beispielsweise "DIR2", "DIR3"oder "DIR4".

## Dateien und Verzeichnisse wiederherstellen

Im Anschluss an die Suche können Sie eine oder mehrere Dateien oder auch Verzeichnisse wiederherstellen.

1. Sie können die wiederherzustellenden Dateien und/oder Verzeichnisse entweder im mittleren oder rechten Bereich der Hauptansicht auswählen.

- $\binom{1}{i}$  Tipp:
- Beachten Sie bitte, dass Sie im mittleren Bereich nur ein einziges Verzeichnis zur gleichzeitigen Wiederherstellung auswählen können. Im rechten Bereich der Hauptansicht können Sie mit der Strg-Taste auch mehrere gelöschte Dateien (<Strg>+A) gleichzeitig zur Wiederherstellung auswählen.
- 2. Drücken Sie die Wiederherstellen-Schaltfläche in der Symbolleiste oder den entsprechenden Eintrag im Kontextmenü.
- 3. Sie können nun den Ort auswählen, an dem die wiederhergestellten Dateien gespeichert werden sollen. Sie können ein neues Verzeichnis als Zielort anlegen oder ein existierendes wählen.
- 4. Um Datenverlust während der Wiederherstellung auszuschließen, sollten die Dateien auf einer anderen Partition gespeichert werden, als auf der, von der sie wiederhergestellt werden. Beachten Sie bitte, dass Sie die Dateien auch auf einem verbundenen Netzlaufwerk wiederherstellen können.

Tipp:

Sie können die gelöschten Dateien und Verzeichnisse auch einfach mit gedrückter Maustaste auf ein Zielverzeichnis ziehen. Die Wiederherstellung erfolgt dann automatisch.

<span id="page-18-0"></span>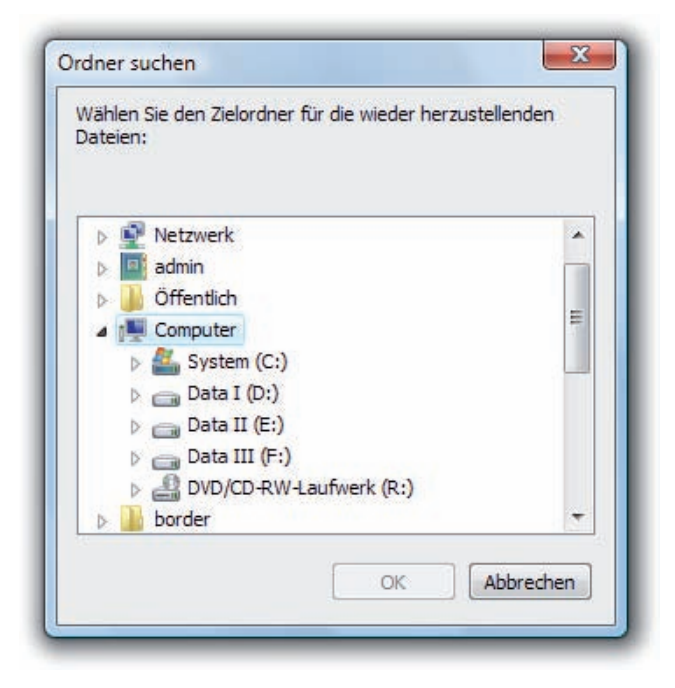

Auswahl des Zielverzeichnisses

# Erweiterte Suche verwenden

Mit der erweiterten Suche von O&O UnErase haben Sie zahlreiche Möglichkeiten, gelöschte [Dateien schnell und sicher aufzufinden. Durch verschiedene Einstellungen können Sie die](#page-2-0) Suche einschränken, um das Ergebnis auf die von Ihnen gewünschten Dateien zu beschränken.

<span id="page-19-0"></span>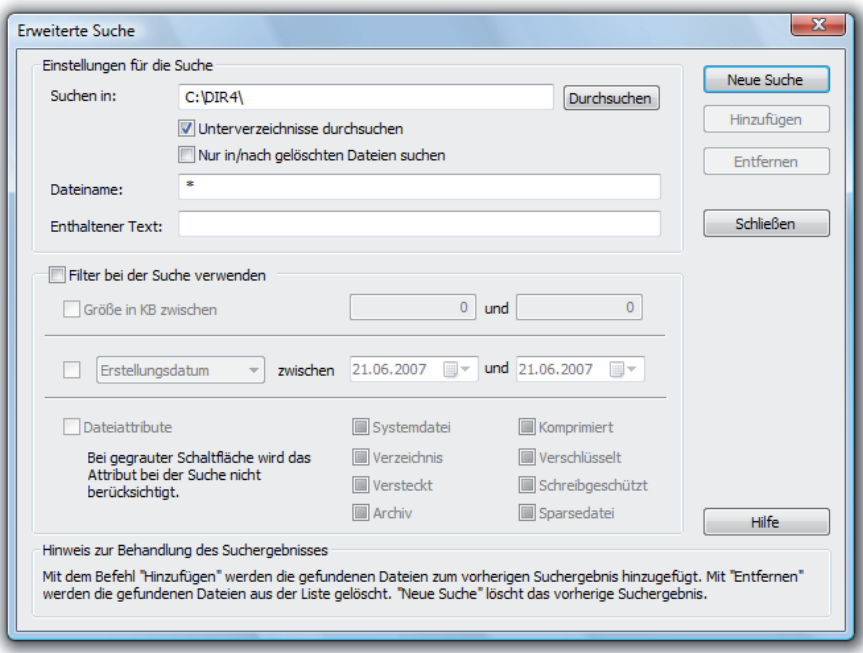

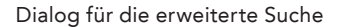

#### Einstellungen für die Suche

[Bei den Einstellungen können Sie das zu durchsuchende Laufwerk oder Verzeichnis in einem](#page-2-0)  Dialog auswählen. Wenn Sie auch Unterverzeichnisse durchsuchen möchten, dann wählen Sie die gleichnamige Option aus.

Sie können die Suche auch auf nicht gelöschte Dateien ausweiten. Dazu müssen Sie die Option Nur nach gelöschten Dateien suchen ausschalten. Ist diese Option gewählt, werden nur gelöschte Dateien bei der Suche berücksichtigt.

#### Dateiname

Unter Dateiname können Sie einen exakten Dateinamen oder aber auch einen Dateinamen mit Platzhaltern angeben. Beispielsweise würde man mit der Eingabe "\*.BMP" nach allen Bitmap-Bilddateien suchen.

Die Groß- oder Kleinschreibung wird dabei nicht unterschieden. Sie können die Sonderzeichen \* und ? benutzen, wobei \* für mehrere Buchstaben und ? für einen Buchstaben steht.

<span id="page-20-0"></span>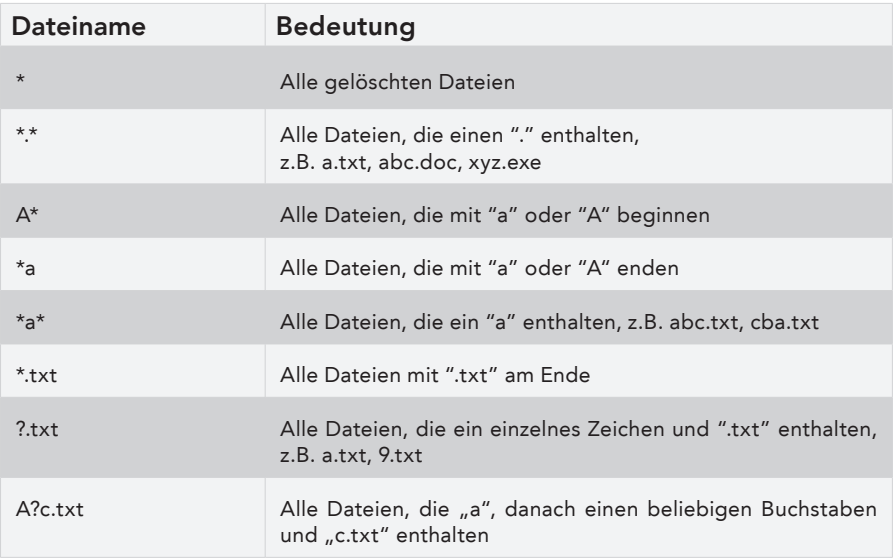

### Enthaltener Text

Eine besonders hilfreiche Option ist die Suche nach enthaltenem Text. Wenn Sie eine Datei suchen, von der Sie ein Textfragment kennen, dann können Sie mit der Angabe dieses Textes die Suche sehr genau einschränken.

#### [Filter bei der Suche verwenden](#page-2-0)

Um die Suche noch weiter einzuschränken, können Sie verschiedene Filterfunktionen aktivieren.

#### Dateigröße

Hier können Sie die Größe der zu durchsuchenden Dateien einschränken. Geben Sie bitte hierfür einen Bereich in KByte an.

#### Datum

Geben Sie hier einen Zeitraum zwischen zwei Daten an und wählen Sie aus, welches Datum bei der Suche berücksichtigt werden soll:

- Erstellungsdatum Datum der Erzeugung der Datei
- Änderungsdatum Datum der letzten Änderung der Datei
- Zugriffsdatum Datum des letzten Zugriffes auf die Datei

#### Dateiattribute

Wählen Sie die Dateiattribute aus, die die zu suchenden Dateien besitzen sollen. Das zugehörige Auswahlfeld kann drei Zustände annehmen:

- Markiert (Häkchen) die Datei muss das Attribut besitzen.
- Demarkiert (leer) die Datei darf das Attribut nicht besitzen.
- Graue Markierung das Attribut wird bei der Suche nicht berücksichtigt.

### <span id="page-21-0"></span>[Erweiterte Suche starten](#page-2-0)

Um die erweiterte Suche zu starten, können Sie aus drei verschiedenen Möglichkeiten auswählen:

- Neue Suche die Suche wird gestartet und alle bisherigen Suchergebnisse werden aus der Liste gelöscht.
- Hinzufügen die Suche wird gestartet und die gefundenen Dateien werden einer bereits existierenden Liste hinzugefügt.
- Entfernen die Suche wird gestartet und die gefundenen Dateien werden aus einer bereits existierenden Liste entfernt.

Sie können die Suchvorgänge beliebig oft wiederholen und die Ergebnisse der Liste hinzufügen oder aus ihr entfernen. Während der Suche wird der Dialog geschlossen.

Wenn Sie die Suche nicht ausführen möchten, dann wählen Sie die Schließen-Schaltfläche.

# <span id="page-22-0"></span>**O&O UnErase ohne Installation starten**

# O&O InstantUnErase

Hinweis: Die Informationen in diesem Kapitel sind für Sie nicht relevant, wenn Sie [O&O UnErase von der O&O-RescueBox- Recovery-CD verwenden. Diese Version kann auf](#page-2-0)  einem Rechner ohne Betriebssystem direkt von CD gestartet werden. Mehr Informationen dazu finden Sie im Handbuch zu O&O RescueBox/O&O BlueCon oder unter www.oo-software.com

Wenn Sie gelöschte Dateien wiederherstellen möchten, sollten Sie unter allen Umständen weitere Schreibvorgänge auf den betroffenen Festplatten vermeiden, denn nur Dateien, die noch nicht überschrieben wurden, lassen sich wiederherstellen. Deshalb sollte O&O UnErase auf Ihrem Computer bereits installiert sein, bevor ein Schaden auftritt, da Sie mit einer Installation zum Zeitpunkt eines Datenverlustes eine Überschreibung riskieren würden.

Sollte im akuten Notfall O&O UnErase noch nicht auf Ihrem System installiert sein, so bietet Ihnen das zusätzliche Feature O&O InstantUnErase die Möglichkeit, O&O UnErase sicher von einer parallel erstellten O&O-InstantUnErase-CD ohne Installation zu starten.

## Lizenz zur Verwendung von O&O InstantUnErase

Mit dem Erwerb der Lizenz für O&O UnErase haben Sie auch eine Lizenz für O&O Instant-UnErase erworben. Bei O&O InstantUnErase handelt es sich um die "Notfallvariante" von O&O UnErase, die Sie auf einem anderen Rechner anwenden können, als auf dem, auf dem Sie O&O UnErase installiert haben.

Da eine Einzelplatzlizenz nur auf einem Rechner eingesetzt werden darf, verfahren Sie bitte wie folgt:

- 1. Installieren Sie O&O UnErase auf einem beliebigen Rechner. Geben Sie nicht den Lizenzcode zur Freischaltung des Produktes ein, sondern verwenden Sie die Testversion.
- 2. Starten Sie den O&O-InstantUnErase-Assistenten aus dem Startmenü. Folgen Sie den Anweisungen zur Erzeugung der Notfall-CD.
- 3. Starten Sie O&O UnErase von der Notfall-CD auf dem Rechner, auf dem Sie die Datenrettung durchführen wollen.
- 4. Geben Sie nun den Lizenzcode für O&O UnErase ein. Diese Lizenz gehört nun aus schließlich zu diesem Rechner.

Wenn Sie die Datenrettung durchgeführt haben, können Sie die Vollversion von O&O Un-Erase auf diesem Rechner installieren und auch verwenden. Bitte beachten Sie, dass eine Verwendung auf einem anderen Rechner nicht gestattet ist und gegen den Lizenzvertrag verstößt. Wenn Sie O&O UnErase auf weiteren Rechnern einsetzen möchten, so können Sie kostengünstige Mehrbenutzerlizenzen erwerben. Unser Vertrieb informiert Sie gerne kostenlos und unverbindlich.

# <span id="page-23-0"></span>[Erstellen der Notfall-CD](#page-2-0)

Um eine O&O-InstantUnErase-CD zu erstellen, starten Sie den O&O-InstantUnErase-Assistenten über den Eintrag im Startmenü und befolgen Sie die Anweisungen des Assistenten.

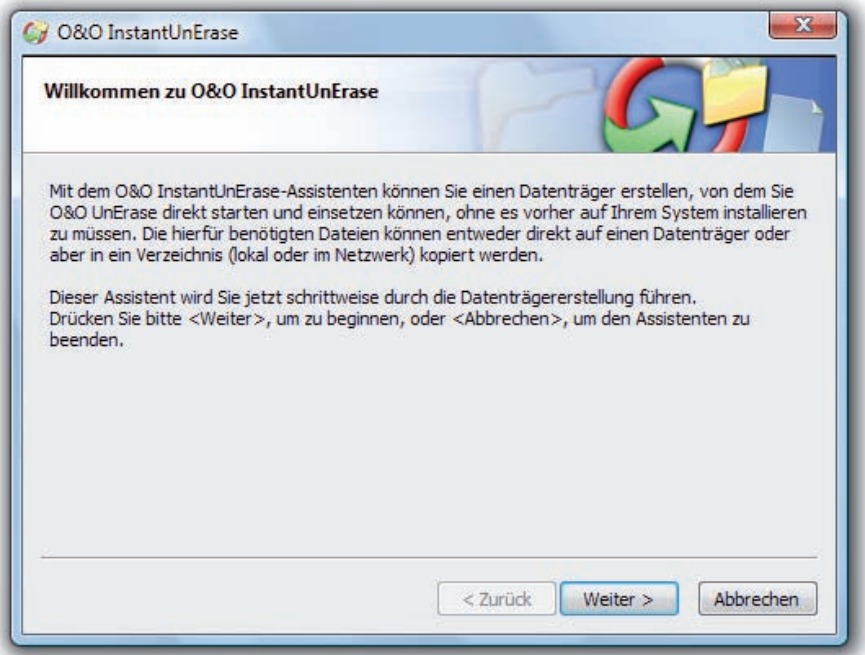

O&O- InstantUnErase-Assistent

Bitte wählen Sie zunächst das Ziel. Dies kann ein Laufwerk oder ein Ordner (lokal auf Ihrem Rechner oder im Netzwerk) sein. Benutzen Sie dazu den Button Durchsuchen.

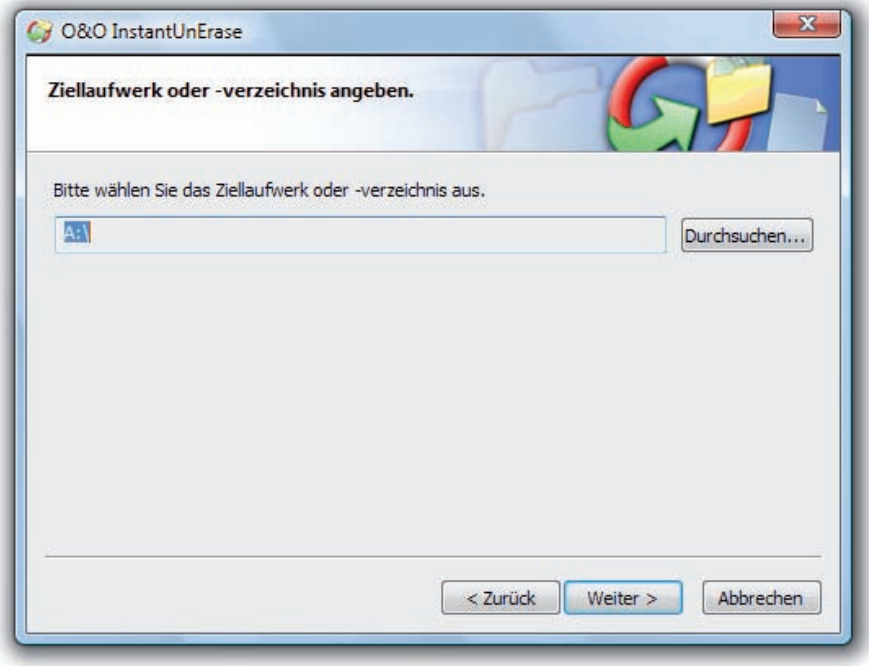

Ziellaufwerk oder -verzeichnis auswählen

Anschließend wählen Sie die Quelle der Dateien aus. Sie haben hier die Möglichkeit, entweder den [Installationsordner](#page-2-0) von O&O UnErase oder aber die Installationsdatei O&O Unerase.msi anzugeben.

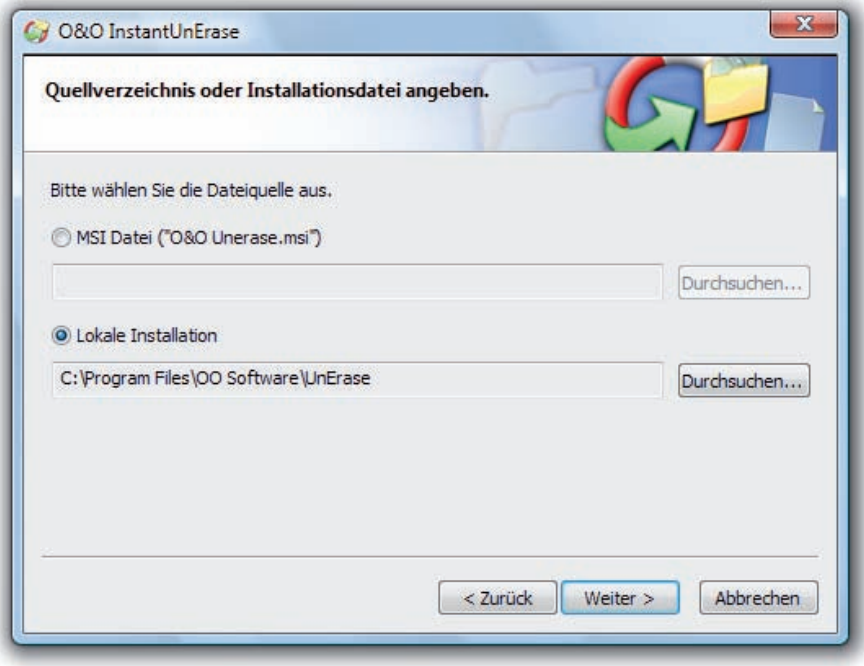

[Quellverzeichnis](#page-2-0) für O&O UnErase auswählen

Überprüfen Sie bitte die gewählten Einstellungen, legen Sie, wenn der Assistent Sie hierzu auffordert, einen Datenträger in das entsprechende Laufwerk ein und starten Sie den Kopiervorgang. Nach Abschluss des Kopiervorgangs können Sie O&O InstantUnErase einsetzen.

<span id="page-26-0"></span>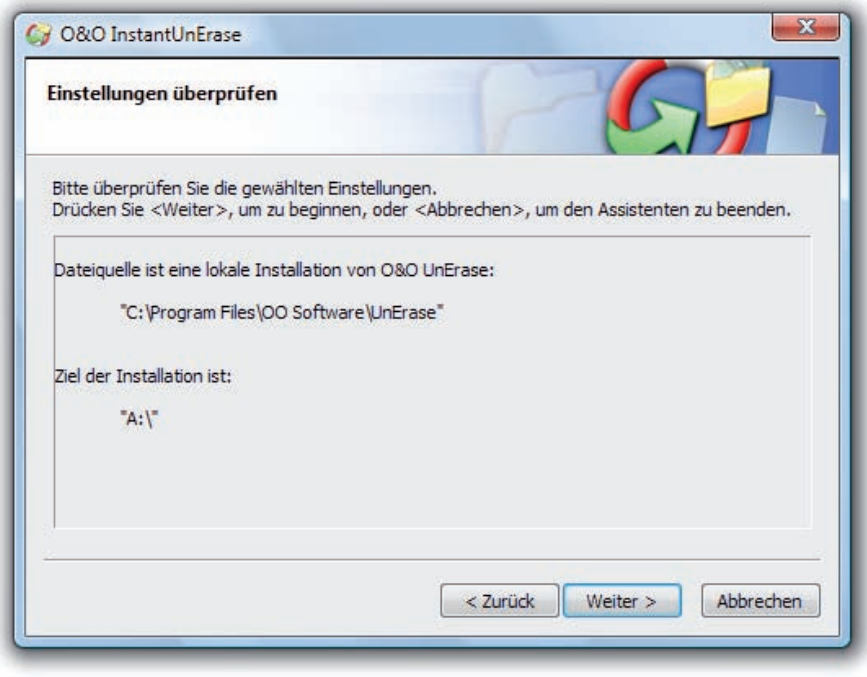

Starten des Kopiervorgangs

## Tipp:

Sie können als Zielverzeichnis auch ein Netzlaufwerk oder einen USB-Stick wählen, sofern sie von dem Rechner, auf dem Sie O&O InstantUnErase einsetzen wollen, darauf zugreifen können.

# O&O InstantUnErase starten und benutzen

Legen Sie die erzeugte CD in das Laufwerk auf dem Zielrechner ein oder öffnen Sie das [Verzeichnis, in dem Sie mit dem Assistenten O&O InstantUnErase erzeugt haben. Sie finden](#page-2-0)  in dem Verzeichnis die Datei OOUE.EXE. Starten Sie diese durch Doppelklick. Es erscheint der Registrierungsdialog von O&O UnErase. Geben Sie hier bitte Ihre Lizenznummer ein und fahren Sie fort.

Bitte beachten Sie, dass die Lizenznummer auf dem Rechner nicht gespeichert wird. Dies könnte wichtige Daten überschreiben. Deshalb muss die Lizenznummer bei jedem Start erneut eingegeben werden.

Nach erfolgreicher Registrierung erscheint die Hauptansicht von O&O UnErase. Sie können nun sämtliche Funktionen von O&O UnErase benutzen. Weitere Informationen hierzu finden Sie im Abschnitt "Benutzung von O&O UnErase".

# <span id="page-27-0"></span>**Support und Kontakt**

# Technischer Support

Um Näheres über O&O UnErase zu erfahren, besuchen Sie bitte unsere Website www.oo-software.com, die Ihnen die neuesten Informationen über die Weiterentwicklungen unserer Produkte liefert. Es gibt ebenfalls regelmäßig aktualisierte FAQs, die Antworten auf die häufigsten Fragen zu unseren Produkte bieten.

Alle registrierten Kunden erhalten ab dem Registrierungsdatum 90 Tage lang kostenfreien Installations- und Produktsupport. Vergessen Sie bitte nicht, Ihren Registrierungscode anzugeben, wenn Sie sich an unseren Support wenden.

## Autorisierte Vertriebspartner

Für alle Fragen rund um die Lizenzierung und den Erwerb unserer Softwareprodukte stehen [Ihnen autorisierte Vertriebspartner in über 30 Ländern mit Rat und Tat zur Seite. Namen](#page-2-0)  und Anschriften unserer Partner finden Sie auf unserer Website im Bestellen-Bereich. Gerne nennen wir Ihnen einen autorisierten Partner in Ihrer Nähe.

O&O Software GmbH Am Borsigturm 48 13507 Berlin Deutschland Tel +49 (0)30 4303 4303 Fax +49 (0)30 4303 4399 E-Mail info@oo-software.com sales@oo-software.com Web www.oo-software.com

# <span id="page-28-0"></span>WICHTIG – BITTE SORGFÄLTIG LESEN

[Dieser Endbenutzer-Lizenzvertrag ist ein rechtsgültiger Vertrag zwischen Ihnen \(entweder](#page-2-0) als natürliche oder juristische Person) und der Firma O&O Software GmbH für das bezeichnete Softwareprodukt. Indem Sie das Softwareprodukt installieren, erklären Sie sich mit allen Bestimmungen dieses Lizenzvertrags einverstanden.

Falls Sie den Bestimmungen dieses Lizenzvertrags nicht zustimmen, sind Sie nicht berechtigt, das Softwareprodukt zu installieren oder zu verwenden. Sie können in diesem Fall das Softwareprodukt zusammen mit einer Kopie der Rechnung/Quittung gegen volle Erstattung des Kaufpreises der O&O Software GmbH oder dem Händler, von dem das Produkt bezogen wurde, zurückgeben.

Das Softwareprodukt wird sowohl durch Urheberrechtsgesetze und internationale Urheberrechtsverträge geschützt als auch durch andere Gesetze und Vereinbarungen über geistiges Eigentum.

### 1. Vertragsgegenstand

Gegenstand des Vertrages ist das auf dem Datenträger aufgezeichnete Computerprogramm, die Programmbeschreibung und Bedienungsanleitung sowie sonstiges zugehöriges schriftliches Material. Er wird im Folgenden auch als Software bezeichnet.

O&O macht darauf aufmerksam, dass es nach dem Stand der Technik nicht möglich ist, Computersoftware so zu erstellen, dass sie in allen Anwendungen und Kombinationen fehlerfrei funktioniert. Gegenstand des Vertrages ist daher nur eine Software, die im Sinne der Programmbeschreibung und der Benutzeranleitung grundsätzlich brauchbar ist.

#### 2. Lizenzgewährung

O&O gewährt Ihnen für die Dauer dieses Vertrages das einfache, nicht ausschließliche und persönliche Recht (im Folgenden auch als "Lizenz" bezeichnet), die beiliegende Kopie der O&O-Software auf einem einzelnen Computer und nur an einem Ort zu benutzen. Ist dieser einzelne Computer ein Mehrbenutzersystem, so gilt dieses Benutzungsrecht für alle Benutzer dieses einen Systems.

Als Lizenznehmer dürfen Sie die Software in körperlicher Form (d. h. auf einem Datenträger abgespeichert), von einem Computer auf einen anderen Computer übertragen, vorausgesetzt, dass sie zu jedem Zeitpunkt immer nur auf einem einzelnen Computer genutzt wird. Eine weitergehende Nutzung, insbesondere das wiederholte Installieren, Nutzen, Deinstallieren auf verschiedenen Computern (Floating License) ist nicht zulässig.

#### O&O UnErase – Testlizenz

Sie sind berechtigt, die Software kostenlos und unverbindlich zu testen. Unter der Voraussetzung, dass Sie nur die Testversion weitergeben, dürfen Sie die Installationsdateien beliebig oft vervielfältigen. Sie müssen jedoch stets exakte Kopien weitergeben und dürfen diese nicht modifizieren.

[Für dieses Vervielfältigen dürfen Sie keine Gebühren oder Ähnliches verlangen. Sie dürfen](#page-2-0)  das Produkt auch nicht im Zusammenhang mit anderen Produkten vertreiben und/oder vermarkten (kommerziell oder nicht-kommerziell), ohne vorher die schriftliche Einverständniserklärung der O&O Software GmbH eingeholt zu haben.

Sicherungskopien: Sie sind berechtigt, die für Sicherungs- und Archivierungszwecke notwendigen Kopien des Softwareprodukts anzufertigen.

#### 3. Besondere Einschränkungen

Dem Lizenznehmer ist untersagt,

- a) ohne vorherige schriftliche Einwilligung von O&O die Software oder das zugehörige schriftliche Material an einen Dritten zu übergeben oder einem Dritten zugänglich zu machen.
- b) die Software von einem Computer über ein Netz oder einen Datenübertragungskanal auf einen anderen Computer zu übertragen und auf beiden Computern gleichzeitig zu nutzen.
- c) ohne vorherige schriftliche Einwilligung von O&O die Software abzuändern, zu übersetzen, zurückzuentwickeln, zu dekompilieren oder zu disassemblieren.
- d) von der Software abgeleitete Werke zu erstellen oder das schriftliche Material zu vervielfältigen, es zu übersetzen oder abzuändern oder vom schriftlichen Material abgeleitete Werke zu erstellen.

#### 4. Inhaberschaft an Rechten

Sie erhalten mit dem Erwerb des Produktes nur Eigentum an dem körperlichen Datenträger, auf dem die Software aufgezeichnet ist. Ein Erwerb von Rechten an der Software selbst ist damit nicht verbunden. O&O behält sich insbesondere alle Veröffentlichungs-, Vervielfältigungs , Bearbeitungs- und Verwertungsrechte an der Software vor.

#### 5. Vervielfältigung

Die Software und das zugehörige schriftliche Material sind urheberrechtlich geschützt. Soweit die Software nicht mit einem Schreibschutz versehen ist, ist Ihnen das Anfertigen einer Sicherungskopie nur zu Sicherungszwecken erlaubt. Sie sind verpflichtet, auf der Sicherungskopie den Urheberschutzvermerk von O&O anzubringen bzw. ihn darin aufzunehmen. Ein in der Software vorhandener Urheberrechtsvermerk sowie in ihn aufgenommene Registrierungsnummern dürfen nicht entfernt werden. Es ist ausdrücklich verboten, die Software wie auch das schriftliche Material ganz oder teilweise in ursprünglicher oder abgeänderter Form oder in mit anderer Software gemischter oder in anderer Software eingeschlossener Form zu kopieren oder anders zu vervielfältigen.

#### 6. Übertragung des Benutzungsrechtes

Das Recht zur Benutzung der Software kann nur mit vorheriger schriftlicher Einwilligung von O&O und nur unter den Bedingungen dieses Vertrages an einen Dritten übertragen werden. Verschenken, Vermietung und Verleih der Software sind ausdrücklich untersagt.

#### 7. Dauer des Vertrages

Der Vertrag läuft auf unbestimmte Zeit. Das Recht des Lizenznehmers zur Benutzung der Software erlischt automatisch ohne Kündigung, wenn er eine Bedingung dieses Vertrages verletzt. Bei Beendigung des Nutzungsrechtes ist er verpflichtet, die Originaldatenträger sowie alle Kopien der Software einschließlich etwaiger abgeänderter Exemplare sowie das schriftliche Material zu vernichten.

### 8. Schadenersatz bei Vertragsverletzung

O&O macht darauf aufmerksam, dass Sie für alle Schäden aufgrund von Urheberrechtsver[letzungen haften, die O&O aus einer Verletzung dieser Vertragsbestimmungen durch Sie](#page-2-0)  entstehen.

#### 9. Änderungen und Aktualisierungen

O&O ist berechtigt, Aktualisierungen der Software nach eigenem Ermessen zu erstellen. O&O ist nicht verpflichtet, Aktualisierungen des Programms solchen Lizenznehmern zur Verfügung zu stellen, die die Registrierungskarte nicht unterzeichnet an O&O zurückgesandt oder die Aktualisierungsgebühr nicht bezahlt haben.

#### 10.Gewährleistung und Haftung von O&O

- a) O&O gewährleistet gegenüber dem ursprünglichen Lizenznehmer, dass zum Zeitpunkt der Übergabe der Datenträger, auf dem die Software aufgezeichnet ist, und die mit der Software zusammen ausgelieferte Hardware unter normalen Betriebsbedingungen und bei normaler Instandhaltung in Materialausführung fehlerfrei sind.
- b) Sollte der Datenträger fehlerhaft sein, so kann der Erwerber Ersatzlieferung während der Gewährleistungszeit von 24 Monaten ab Lieferung verlangen. Er muss dazu den Datenträger einschließlich der Sicherungskopie und des schriftlichen Materials und einer Kopie der Rechnung/Quittung der O&O Software GmbH oder dem Händler, von dem das Produkt bezogen wurde, zurückgeben.
- c) Wird ein Fehler im Sinne von Ziffer 10 b nicht innerhalb einer angemessenen Frist durch eine Ersatzlieferung behoben, so kann der Erwerber nach seiner Wahl Herabsetzung des Kaufpreises oder Rückgängigmachung des Vertrages verlangen.
- d) Aus den vorstehend und unter 1 genannten Gründen übernimmt O&O keine Haftung für die Fehlerfreiheit der Software. Insbesondere übernimmt O&O keine Gewähr dafür, dass die Software den Anforderungen und Zwecken des Erwerbers genügt oder mit anderen von ihm ausgewählten Programmen zusammenarbeitet. Die Verantwortung für die richtige Auswahl und die Folgen der Benutzung der Software sowie der damit beabsichtigten oder erzielten Ergebnisse trägt der Erwerber. Das Gleiche gilt für das die Software begleitende schriftliche Material. Ist die Software im Sinne von 1 grundsätzlich nicht brauchbar, so hat der Erwerber das Recht, den Vertrag rückgängig zu machen. Das gleiche Recht hat O&O, wenn die Herstellung brauchbarer Software im Sinne von 1 mit angemessenem Aufwand nicht möglich ist.
- e) O&O haftet nicht für Schäden, es sei denn, dass ein Schaden durch Vorsatz oder grobe Fahrlässigkeit seitens O&O verursacht worden ist. Gegenüber Kaufleuten wird auch eine Haftung für grobe Fahrlässigkeit ausgeschlossen. Eine Haftung wegen eventuell von O&O zugesicherten Eigenschaften bleibt unberührt. Eine Haftung für Mangelfolgeschäden, die nicht von der Zusicherung umfasst sind, ist ausgeschlossen.

### 11. Zuständigkeit

[Ist der Lizenznehmer Vollkaufmann, so wird in diesem Vertrag das Recht der Bundesrepublik](#page-2-0)  Deutschland angewendet. In diesem Fall ist weiter die Zuständigkeit der in der Bundesrepublik Deutschland gelegenen Land- und Bundesgerichte vereinbart.

Falls Sie Fragen zu dem O&O-Software-Lizenzvertrag haben oder O&O ansprechen möchten, wenden Sie sich bitte an die O&O Software GmbH.

O&O Software GmbH Am Borsigturm 48 13507 Berlin Deutschland Tel +49 (0)30 4303 4303<br>
Fax +49 (0)30 4303 4399 +49 (0)30 4303 4399 E-Mail info@oo-software.com sales@oo-software.com<br>Web www.oo-software.com Web www.oo-software.com